## REGISTRAZIONE VALUTAZIONE ED ESITO

## SCRUTINIO FINALE A.S. 2018-2019

## PER TUTTI I DOCENTI

### Accesso diretto dal portale

E' possibile accedere direttamente dal portale Argo (utilizzando le proprie credenziali di accesso a "Registro Elettronico didUP")

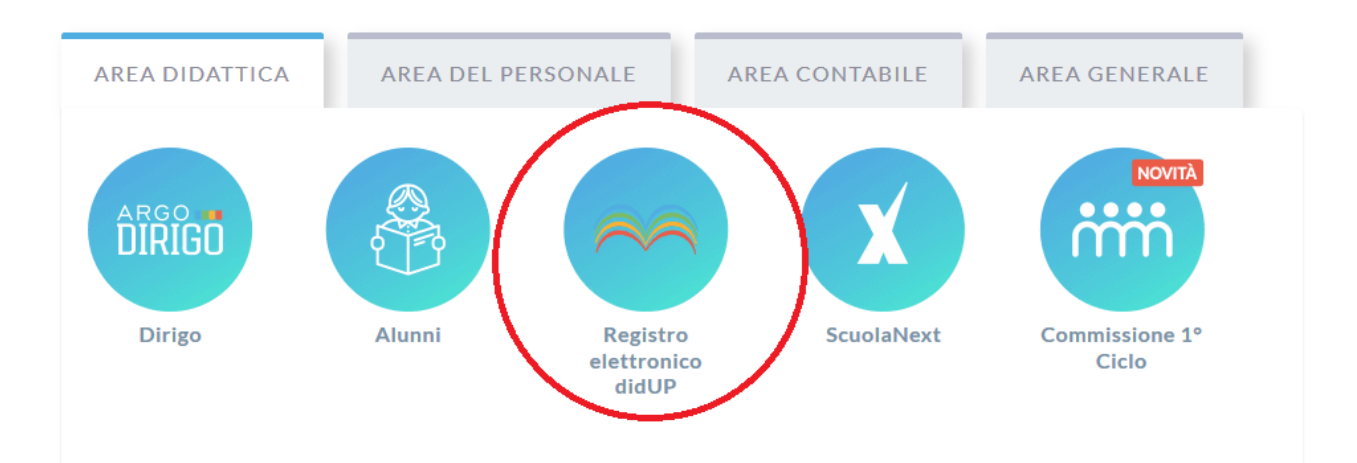

Al fine di tenere traccia del voto assegnato da ogni docente agli studenti sulla base oggettiva delle proprie valutazioni (scritte, orali e pratiche) prima delle modifiche concordate in sede di scrutinio con l'intero consiglio di classe, viene effettuato un primo caricamento dei voti sulla colonna PROPOSTA DI VOTO.

Questa colonna verrà successivamente ricopiata su un'altra colonna denominata VOTO che potrà essere variata in sede di consiglio.

Così facendo sarà possibile, successivamente allo scrutinio, avere sempre disponibile sia il voto con il quale lo studente è stato portato allo scrutinio sia quello successivamente assegnato.

o Accedere dal portale Argo a "Registro elettronico didUP" con le proprie username e password

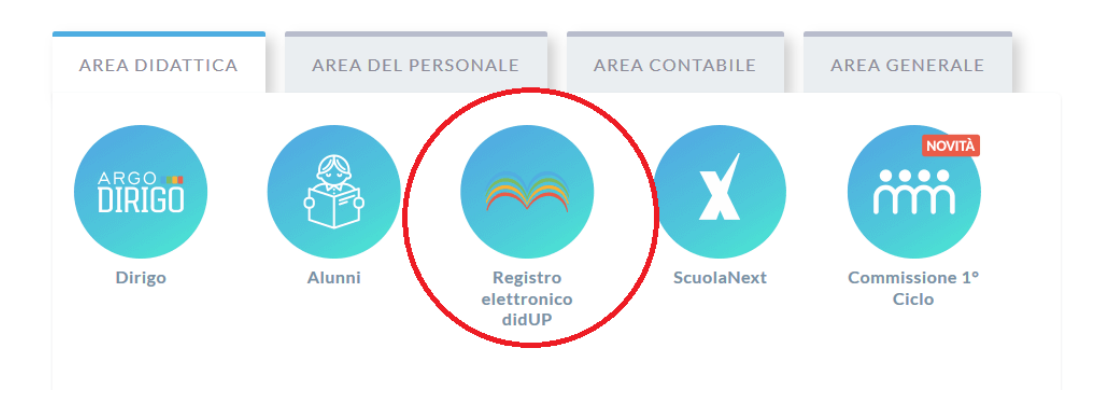

o Dal menu Scrutini sulla sinistra selezionare Caricamento Voti

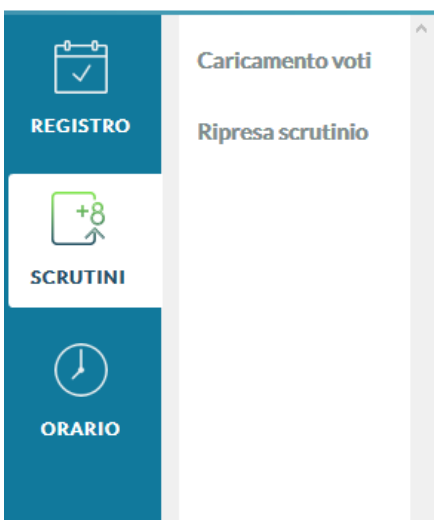

### o Selezione della classe

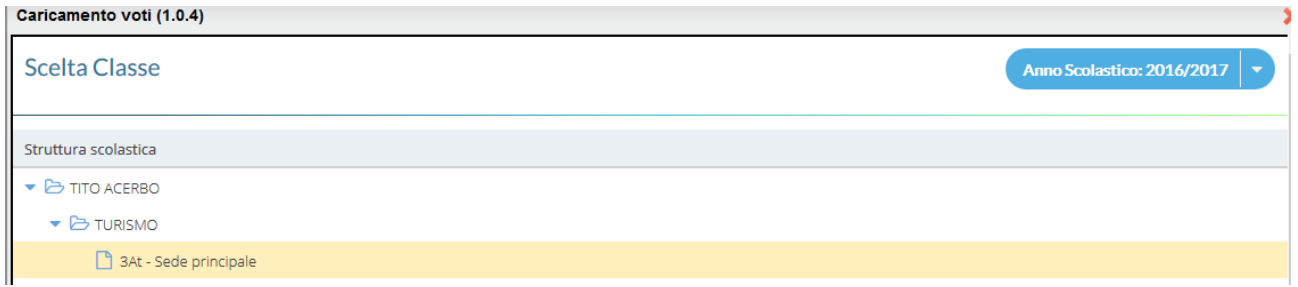

o Selezionare il periodo: PROPOSTA DI VOTO SCRUTINIO FINALE e VOTI E ASSENZE

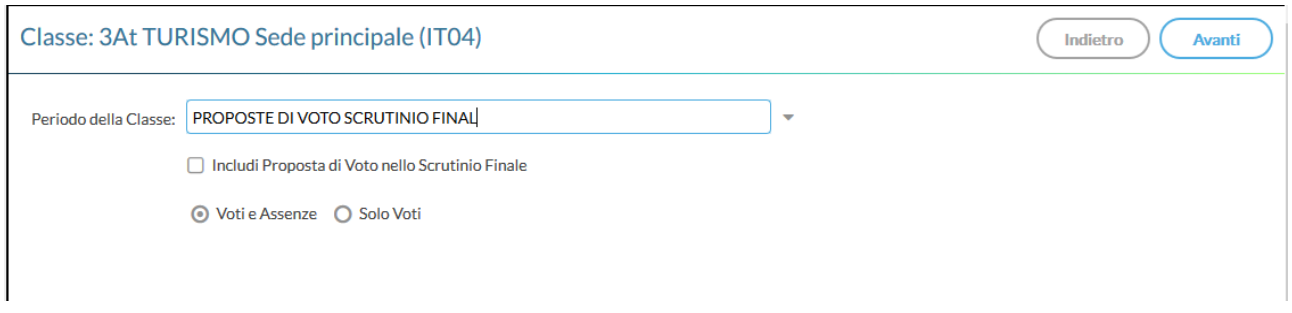

## Caricamento Voti

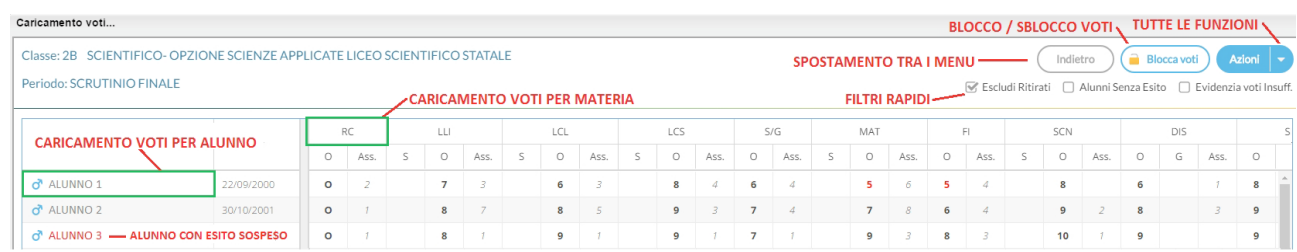

o Cliccare sul codice della materia: viene visualizzata la finestra seguente dove è possibile eseguire l'importazione dei voti dal registro elettronico.

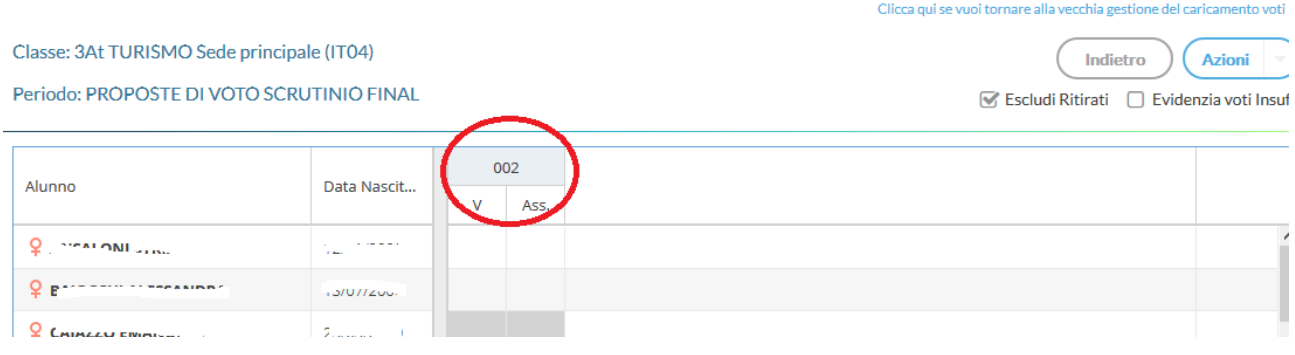

o Importa voti dal registro elettronico.

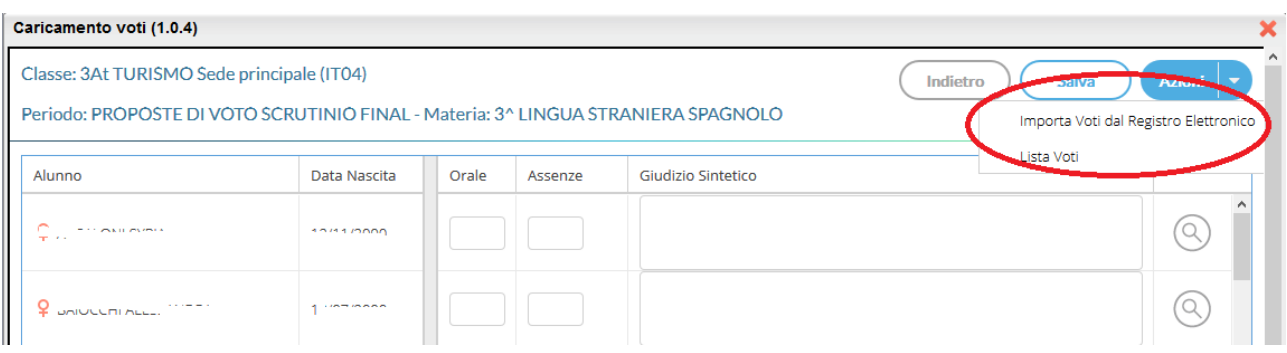

Il Pulsante consente l'accesso alle funzioni accessorie (prima gestite tramite dei pulsanti).

o Cliccando sull'icona evidenziata dal cerchio rosso, viene visualizzata la finestra seguente dove è possibile selezionare le valutazioni (orali, scritte e pratiche) da considerare per il calcolo della proposta voto. Le date del secondo periodo vengono proposte automaticamente.

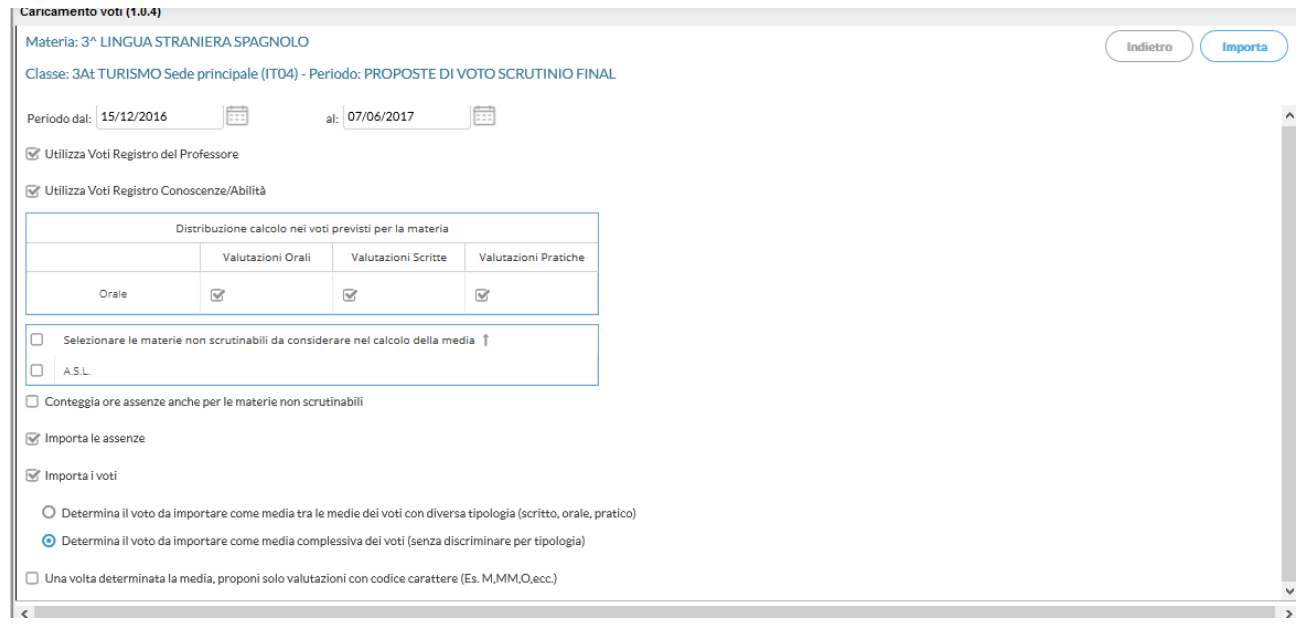

NB: Per i docenti di RELIGIONE occorre spuntare la casella in basso (".. proponi solo valutazioni con codice carattere,..")

o Dopo aver cliccato su Importa i voti saranno visualizzati nella finestra. Si potrà adesso modificare manualmente la media dei voti di ogni singolo alunno sulla base delle proprie valutazioni.

# ATTENZIONE NO MEZZI VOTI

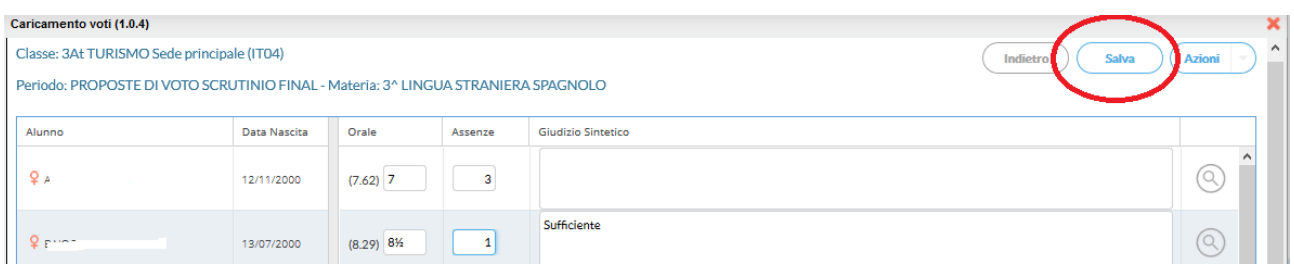

o IMPORTANTE: Inserire nella colonna "giudizio sintetico" un breve giudizio sintetico.

# Per confermare i voti e i giudizi inseriti cliccare su salva

# Cliccare su Indietro per tornare nella maschera precedente "Caricamento Voti"

Caricamento voti (1.0.4)

Classe: 3At TURISMO Sede principale (IT04)

Periodo: PROPOSTE DI VOTO SCRUTINIO FINAL

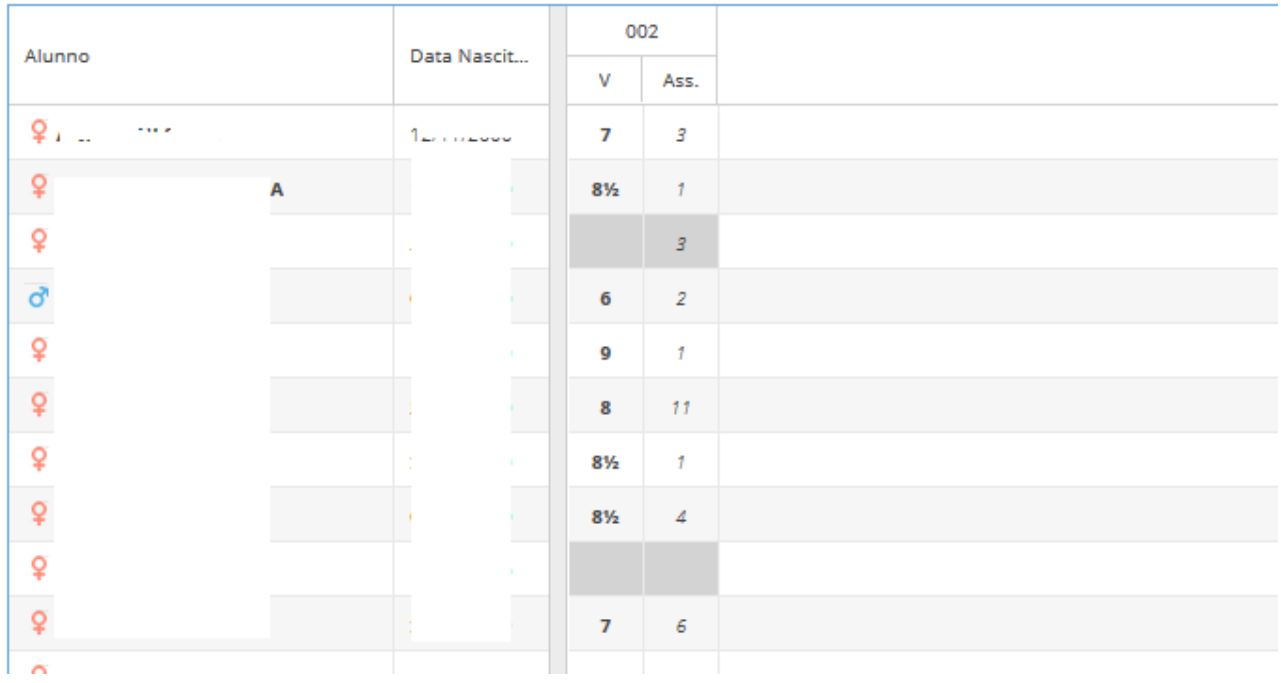

## *SCRUTINIO FINALE*

Dopo l'inserimento della proposta voto tornare su Registrazione Voti ed esito:

- Selezionare la classe:
- Selezionare il periodo: SCRUTINIO FINALE
- Spuntare la casella "Includi proposta di Voto nello Scrutinio Finale"

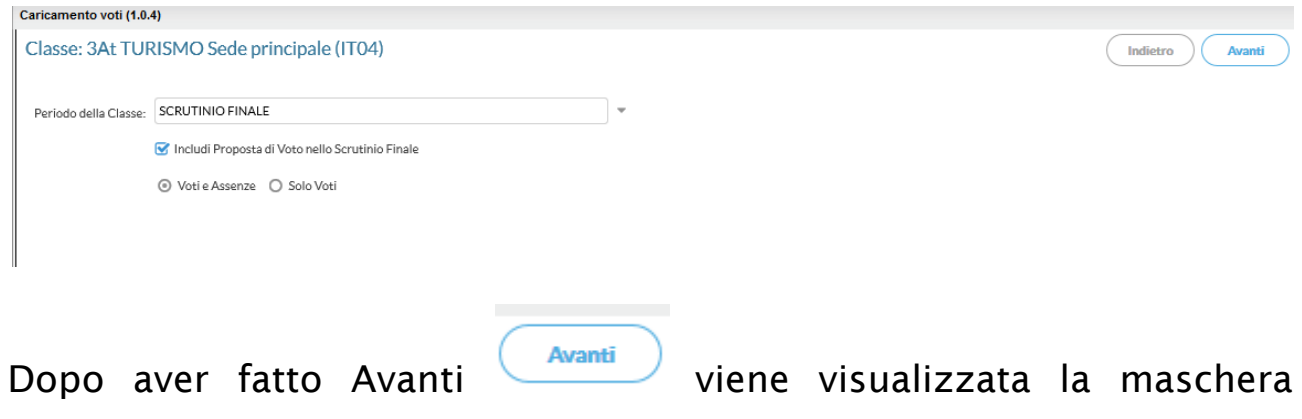

#### sottostante

**Azioni** 

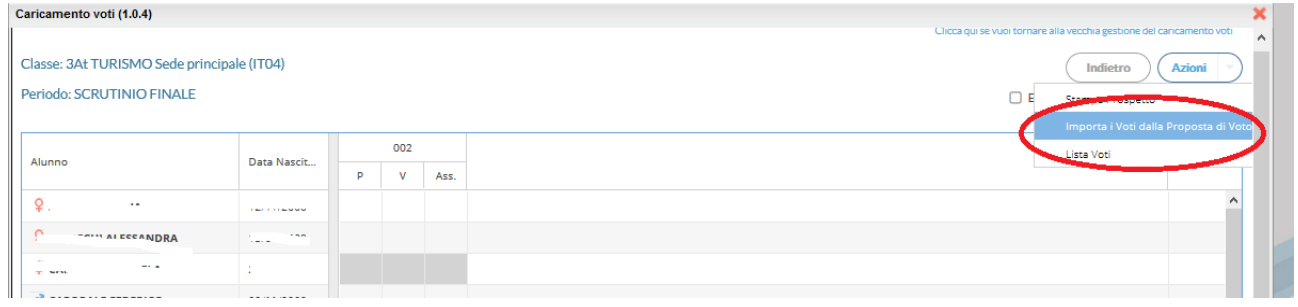

o Per trasferire i voti dalla proposta di voto clicca sull'icona

e poi sulla voce di menu evidenziata in Rosso

Dopo l'elaborazione i voti saranno riportati nella colonna voti dello scrutinio finale.

Cliccando sulla materia si ottiene la situazione completa (proposta voto, Voto scrutinio e ore assenze).

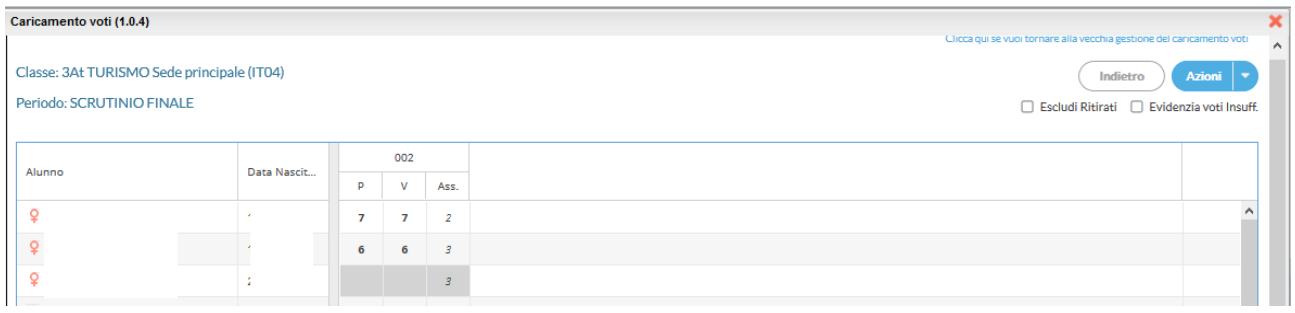

N.B. Dopo aver copiato la proposta nella colonna voto, la

variazione del voto deve essere fatta esclusivamente in sede di

### consiglio di classe.

Prima del consiglio di classe la colonna proposta e la colonna voto devono contenere assolutamente gli stessi valori.

La variazione in sede di consiglio potrà essere fatta ESCLUSIVAMENTE SULLA COLONNA Voto (VOTI DELLO SCRUTINIO) dal coordinatore che ha la possibilità di visualizzare l'intero tabellone dei voti e modificare quelli delle singole materie.

Nessuna modifica potrà essere effettuata sulla colonna "Proposta" (PROPOSTA DI VOTO) che così terrà traccia del voto assegnato dal docente prima del consiglio.